## **KROK 28**

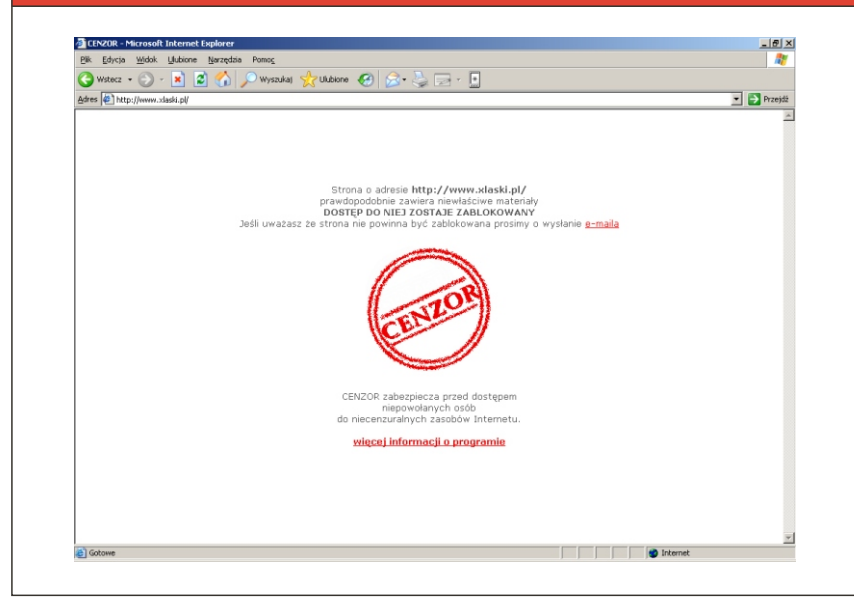

Komunikat, który wyświetla się użytkownikowi na stacji "klienckiej" w momencie próby wejścia na stronę, która potencjalnie zawiera niepożadane treści

dysków CD i uruchom instalację Programu CenzorSerwer z ikonki:

samoczynnie. Na pierwszym ekranie pojawia się logo programu CENZOR. **Je¿eli jest to instalacja Stanowiska Administratora kliknij klawisz przerwij i przejdź do nastêpnego kroku instrukcji.**

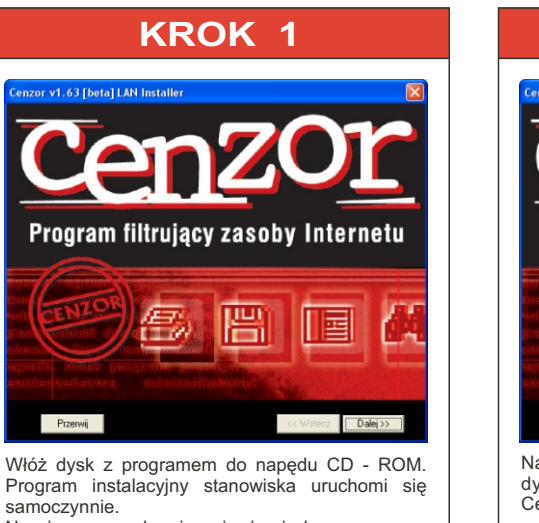

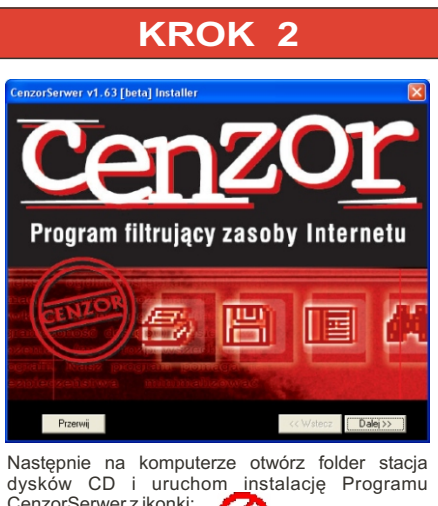

CenzorSerwer163beta Po dwukrotnym kliknięciu na pierwszym ekranie

Wybierz folder, w którym chcesz zainstalować program. Najlepiej zaakceptuj standardowo proponowany folder "CenzorSerwer" oraz kliknij

Przeglądaj...

<< Wstecz | Dalej >> |

do rejestracji, tj.: numer seryjny, nazwa użytkownika, miejscowość adres e-mail. Jeżeli Twoje połączenie z Internetem odbywa się za pośrednictwem serwera proxy, wprowadź dodatkowo ustawienia serwera proxy. Kliknij **Dalej**.

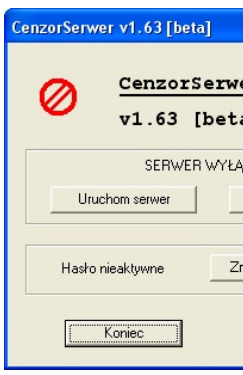

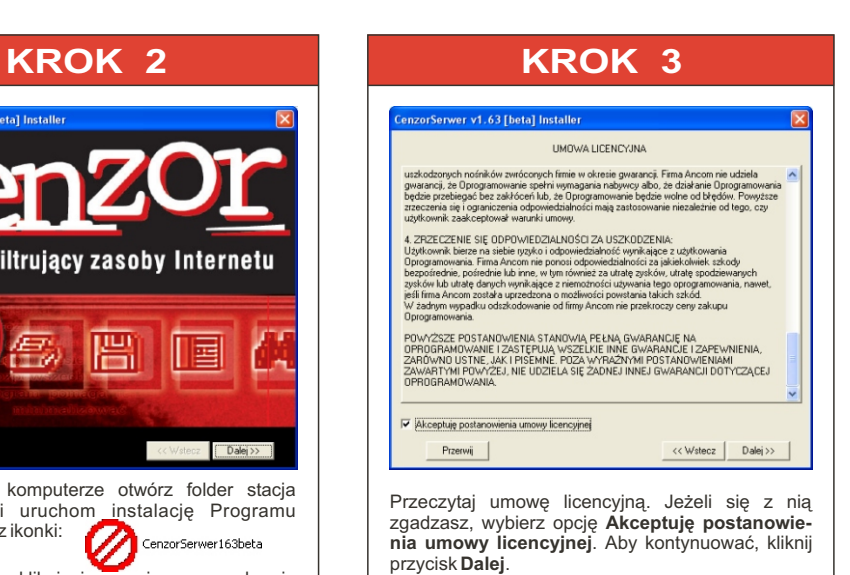

pojawia siê logo programu CENZOR. Aby kontynuowaæ kliknij przycisk **Dalej**.

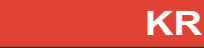

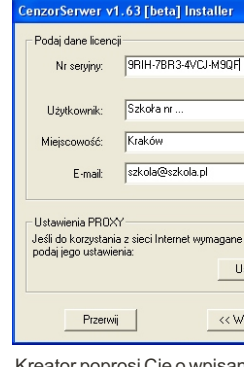

**KROK 4**

izorSerwer v1.63 [beta] Installer

Podai katalog docelowy programi

**CA Disperson City of Compact Annual** 

Przerwij |

**Dalej**.

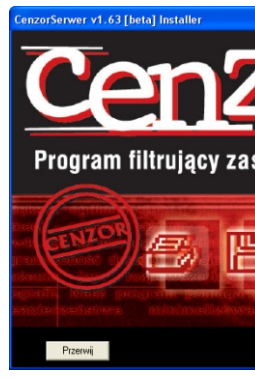

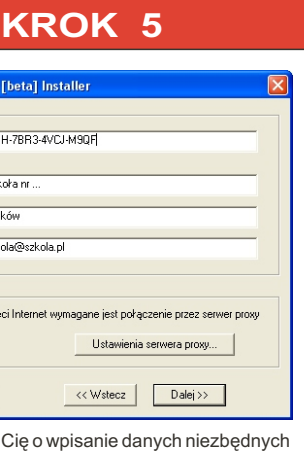

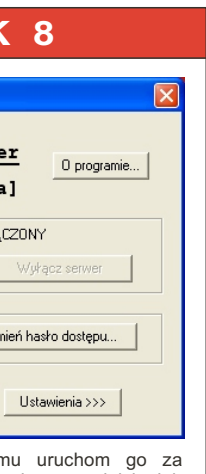

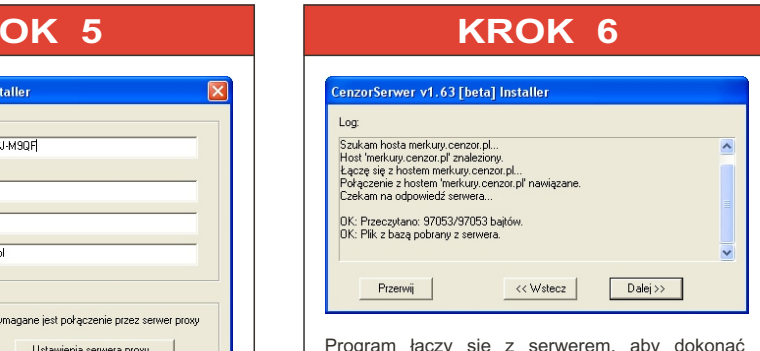

Po zainstalowaniu progran pomocą ikonki znajdującej się na pulpicie lub<br>zmenuStart>Programy>CenzorSerwer.Pouruchomieniu pojawi się panel konfiguracyjny. Wprowadź hasło, klikając na przycisk Zmień hasło dostępu. Hasło należy wpisać dwukrotnie w celu wyeliminowania pomyłki. Aby skonfigurować program kliknij **Ustawienia** (patrz: kolejne kroki). Aby właczyć serwer należy kliknii przycisk Uruchom serwer - niezbędna czynność do pracy Programu i dalszej części instalacji. Aby zainstalować program na końcówkach niezbedna jest dezaktywacja zapory sieciowej (firewall).

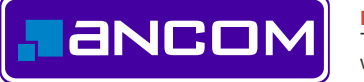

weryfikacji numeru seryjnego, rejestracji użytkownika oraz w celu pobrania algorytmów filtrujących. Operacja powiedzie się, jeżeli masz aktywne połaczenie z Internetem, oraz wprowadzone dane są poprawne. Po zakończeniu kliknij przycisk **Dalej**.

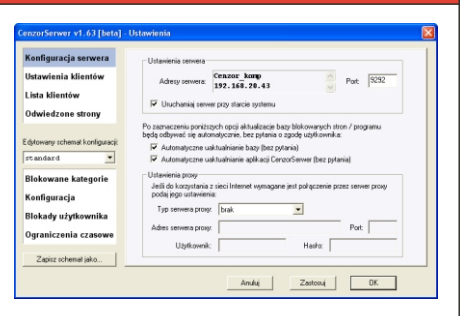

**PRODUCENT:** ANCOM Sp. z o.o., ul. Śniadeckich 12a, 31-531 Kraków Tel./Fax: (012) 424 97 30, E-mail: info@cenzor.pl www.ancom.krakow.pl

Dokonujesz konfiguracji serwera:

- 1. Należy obok nr IP serwera wprowadzić port, z którego połączenie będzie korzystać oraz wcisnąć klawisz Zastosuj.
- 2. Włączenia/wyłączenia uruchamiania serwera przy starcie systemu 3. Włączenia/wyłączenia automatycznych
- aktualizacji bazy,
- 4. Włączenia/wyłączenia automatycznych aktualizacji aplikacji Cenzor Serwer,
- 5. Definiowanie ustawień serwera proxy.

Uruchomionej blokady nie wyłączy nikt inny poza osobą znającą hasło. Kontrola odwiedzanych stron, jak i wszelkie zmiany w ustawieniach Programu na wszystkich stanowiskach użytkowników są dokonywane na stanowisku opiekuna/administratora sieci. Administrator ma możliwość tworzenia szeregu schematów blokowanych kategorii. Restrykcie blokad na każdym ze stanowisk użytkowników moga być na różnym poziomie ograniczeń w zależności od decyzji Administratora. Zmiana schematu przebiega on-line po kliknięciu prawym klawiszem myszy.

> **Nastêpnie nale¿y wróciæ do ikony startowej w celu uruchomienia serwera.**

# **INSTRUKCJA INSTALACJI I KONFIGURACJI PROGRAMU CENZOR SERWER**

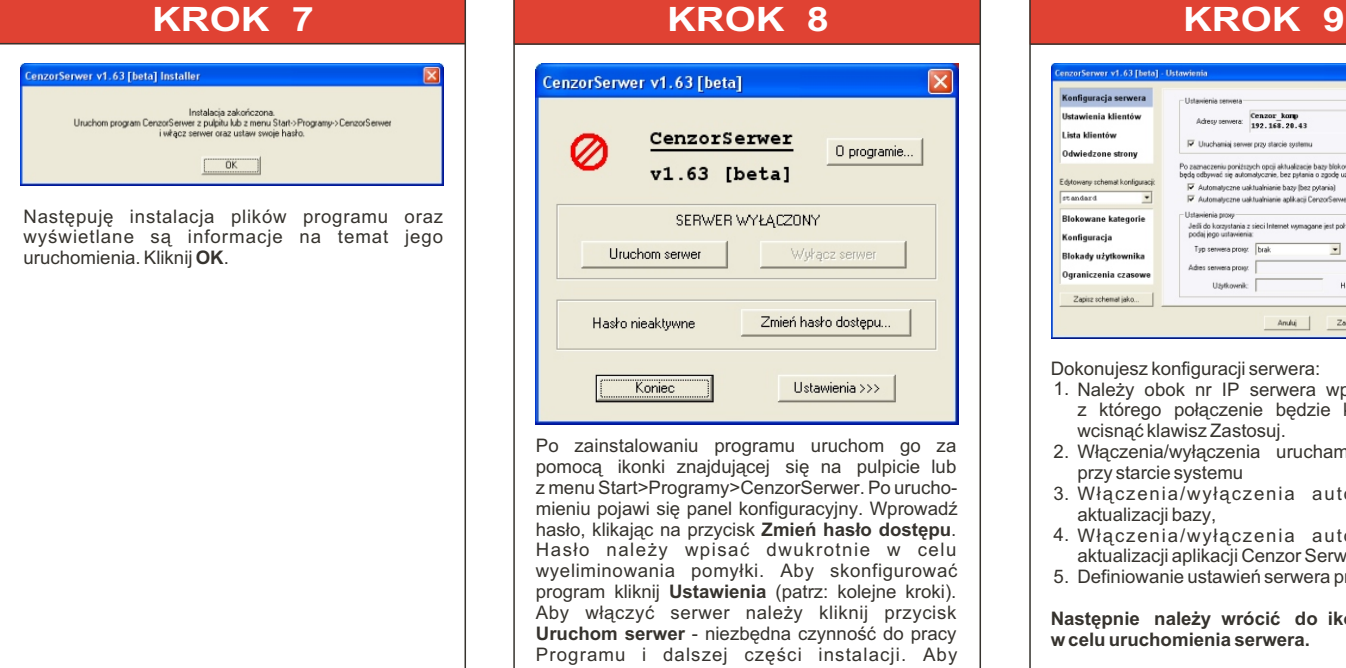

Aktualizacje za pomoca programu Update. Program może być aktualizowany automatycznie lub recznie poprzez uruchomienie programu Update z menu Start> Programy> CenzorSerwer> Aktualizacja bazy programu Cenzor Serwer. **CENZOR SERWER** posiada zabezpieczenie przed próbą zlikwidowania blokady przez skasowanie plików. Program CENZOR SERWER jest bardzo dobrze zabezpieczony pod tym względem. Wykasowanie plików znajdujących się w katalogu, w którym został zainstalowany program nie wyłacza blokady! W takim wypadku dzia³anie programu uzale¿nione jest od ustawienia opcji **Automatyczne uaktualnianie bazy**.

Licencja na program jest jednostanowiskowa. Wszystkie licencje są wprowadzane na stanowisku administratora po uprzednim jego zainstalowaniu (instalacja stanowiska administratora również wymaga podania kodu licencyjnego) i są przypisywane do końcówek biorąc pod uwagę kolejność ich instalacji. Ilość kodów jest zgodna z ilością wykupionych licencji. Oznacza to, że jeden kod licencyjny, mający jednego zarejestrowanego użytkownika, nie może działać jednocześnie na kilku stanowiskach. Działa tylko na jednym komputerze. Kopiowanie programu nic nie zmieni. Skopiowanie dysku CD pozwala jednak na otrzymanie kopii zapasowej programu. Zainstalowanie programu CENZOR SERWER na innym komputerze spowoduje, iż po pewnym czasie program CENZOR SERWER przestanie działać na komputerze, na którym był zainstalowany poprzednio. Zapamiętanie hasła jest rzeczą niezmiernie ważną. W przypadku jego zapomnienia nie ma możliwości wyłączenia lub włączenia programu CENZOR SERWER, zmiany jego konfiguracji ani odinstalowania. W celu odzyskania kontroli nad programem należy skontaktować się z firmą ANCOM Sp. z o.o.

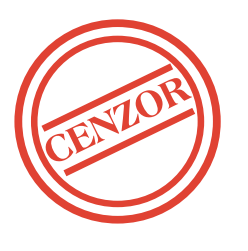

\* Dostêp do Internetu \* Przeglądarka internetowa

CENZOR jest zastrze¿onym znakiem towarowym firmy ANCOM Sp. z o.o.

www.cenzor.pl

### **JAK DZIA£A CENZOR**

Program CENZOR SERWER jest profesjonalnym narzedziem zabezpieczającym przed dostępem do niecenzuralnych zasobów Internetu. Zawiera nie tylko zbiór adresów stron o treściach niepożądanych, ale także specjalne algorytmy analizujące treść, oraz nagłówki stron WWW. Raz uruchomiona blokada działa przez cały czas, także po restartowaniu systemu.

### **WYMAGANIA SYSTEMOWE**

\* Komputer klasy PC z procesorem Pentium® 90 \* System operacyjny Windows® 95/98/ME/2000/XP \* Wolne miejsce na twardym dysku 20 MB użytkownik, 100 MB Serwer \* Pamięć RAM 16 MB użytkownik, 64 MB Serwer

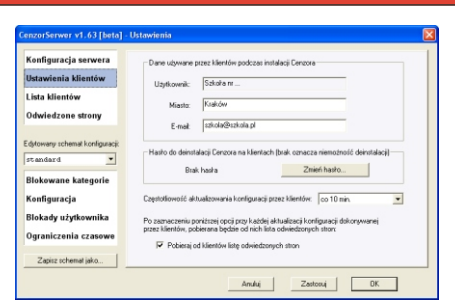

Ustawienia klientów są to dane przypisane do całej sieci - zapamiêtanie wprowadzonych informacji jest niezbêdne do ewentualnej reinstalacji. **Wprowa**dzenie hasła jest niezbędne do ewentualnej deinstalacji końcówek. Częstotliwość aktualizacji konfiguracji przez klientów - wybieramy czas, co ile nastepuje wymiana informacji.

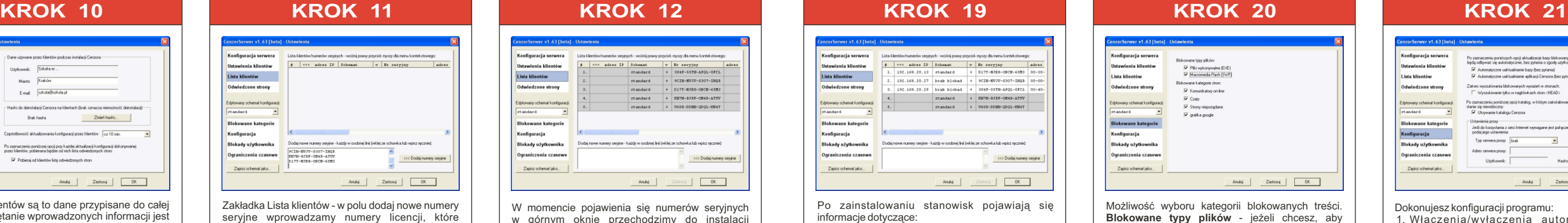

Od klientów do administratora - odwiedzane strony, Od administratora do klientów - zmiany ustawieñ wprowadzone w tym czasie.

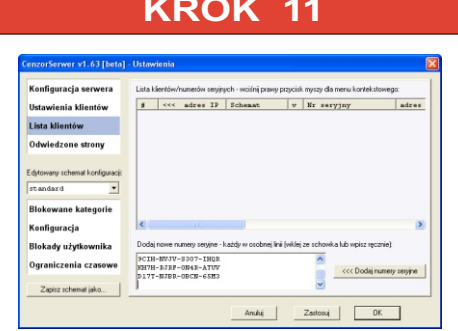

Możliwość wyboru kategorii blokowanych treści. **Blokowane typy plików** - jeżeli chcesz, aby<br>program automatycznie blokować pobieranie<br>z Internetu plików wykonywalnych, będących potencjalnym noœnikiem wirusów lub animacji FLASH, zaznacz odpowiednią opcję. **Blokowane** kategorie stron - tutaj możesz wybrać, które zasoby beda blokowane. Do wyboru masz: strony niepożądane(pornografia, przemoc...), komunikatory on-line, czaty, grafika google.

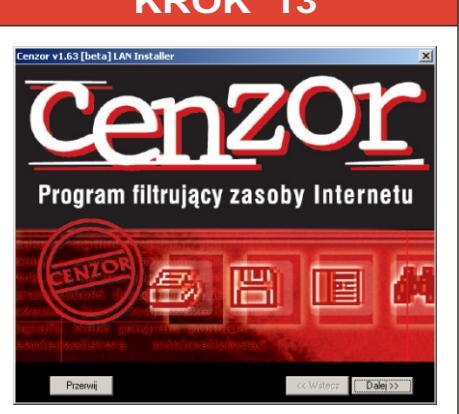

Zakładka Lista klientów - w polu dodaj nowe numery seryjne wprowadzamy numery licencji, które<br>zostaną przypisane do poszczególnych komputerów - podczas instalacji stanowiskowych. Wprowadzamy przypisane nam numery seryjne licencji na Program Cenzor, po wpisaniu klikamy przycisk **Dodaj numery seryjne**.

Włóż dysk z programem do napędu CD - ROM. Program instalacyjny uruchomi siê samoczynnie. Na pierwszym ekranie pojawia się logo programu CENZOR. Aby kontynuowaæ kliknij przycisk **Dalej**.

> W okienku klient wybieramy stanowisko, które w danym momencie chcemy kontrolować. mamy możliwość otworzenia strony klikając na wyświetlony link.

w górnym oknie przechodzimy do instalacji stanowiskowych.

Po zainstalowaniu stanowisk pojawiają się

Anului |

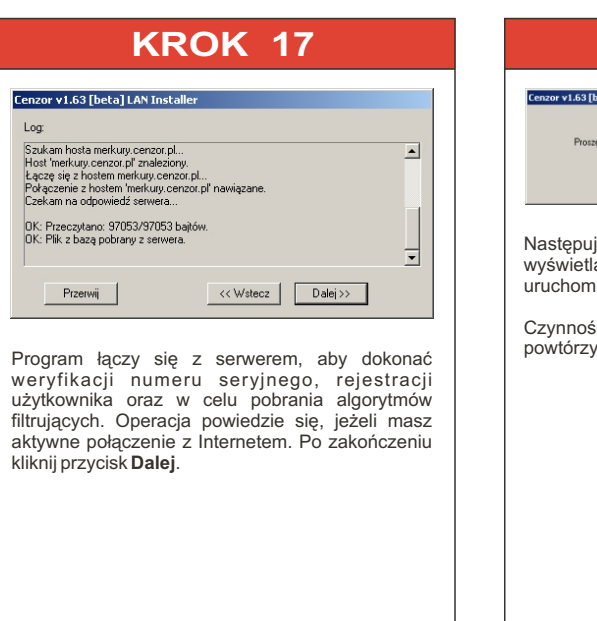

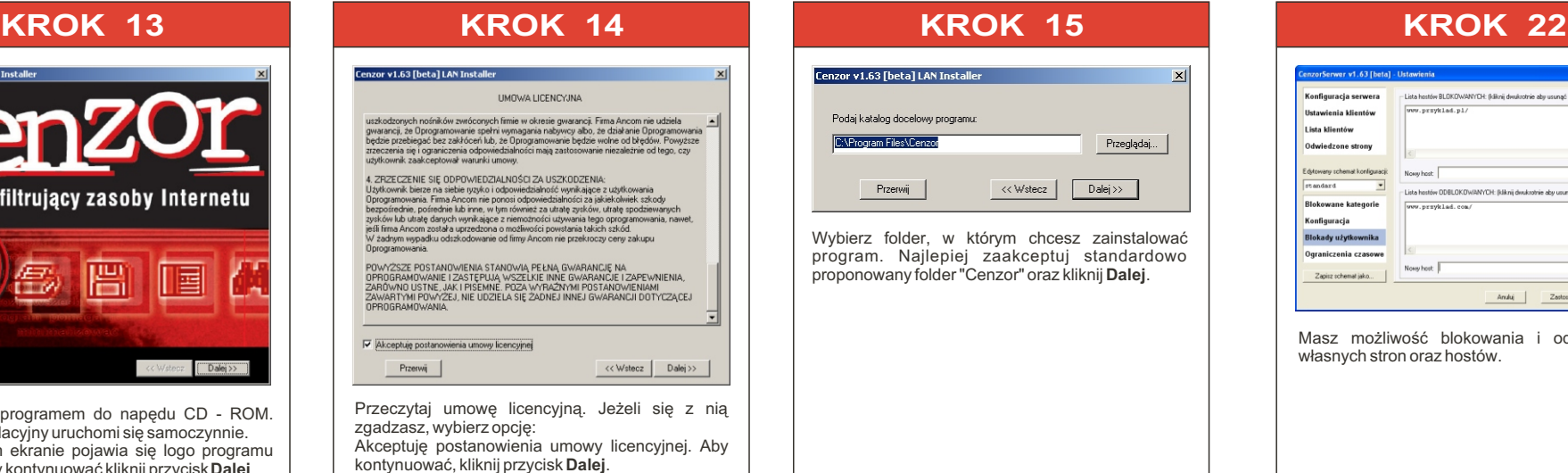

Podaj adres i port serwera, który został zdefiniowany w konfiguracji serwera, nastêpnie kliknij przycisk **Dalej** - Program korzysta z pierwszej wolnej licencji wprowadzonej na listę klientów w ustawieniach administratora Cenzor Serwer.

6. Dane dotyczące ostatniego/niej aktualizacji konfiguracji, bazy danych, aplikacji,

informacje dotyczące: 1. adres IP 2. schemat

.<br>ienia klientów

Lista klientów

Edytowany schemat konfigurac<br>standard

lokowane kategorie

Blokady użytkownika

Zapisz schemat jako...

nfiguracja

edzone strony

5. wersja programu

7. Data ostatniej instalacji

3. włączona blokada (v: + lub -) 4. adres MAC (dotyczy karty sieciowej)

## # <<< adres IP Schenat | w | Nr seryjny  $\begin{tabular}{c|c|c} 192.168.20.13 & standard & + & D17T-MJBB-OBCN-65R3 \\ 192.168.20.27 & break \text{ blockad} & + & \text{9CIB-}WJW-8307-1BQR \\ \end{tabular}$

ccc Dodaj numery service

 $\nabla$  Plki vykonywalne<br> $\nabla$ Macromedia Flash  $\overline{M}$  Komunikatoy on-line<br> $\overline{M}$  Czały **▽** grafika good okady użytkowi

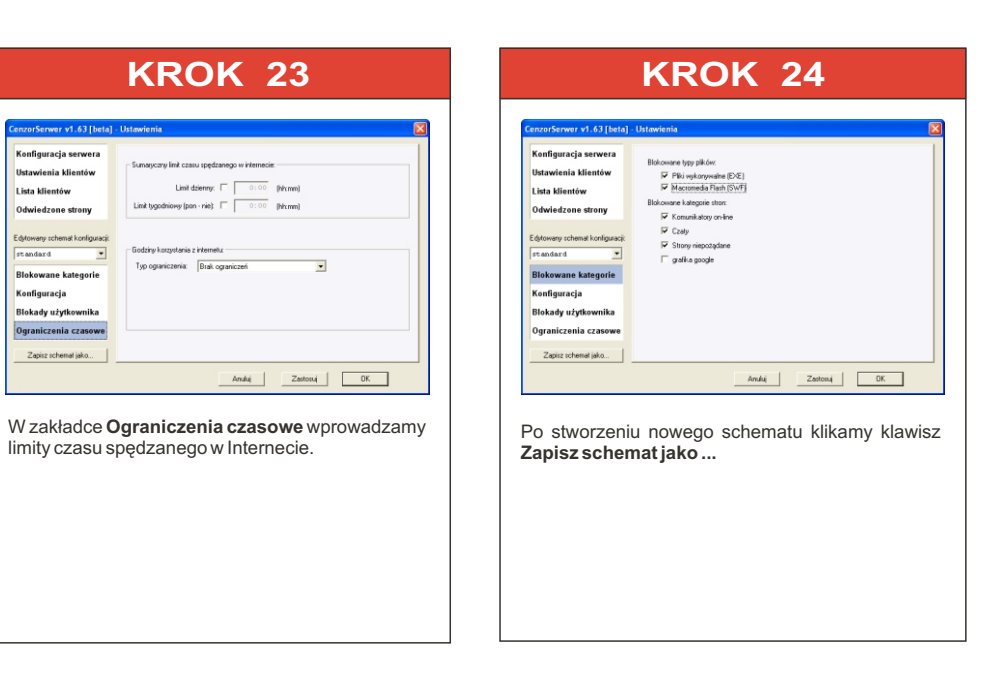

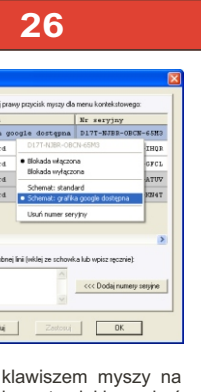

- sko mamy wybór schematu, jaki ma być wany, wyłączenie blokady - informacje na temy, nya<sub>c</sub>elema armaly<br>anowiska z wyłączoną blokadą pojawią się
	-

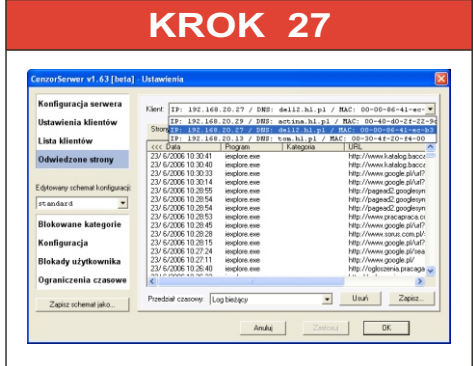

- aktualizacji (raz w tygodniu), 2. Włączenia/wyłączenia wyszukiwania tylko w nagłówkach stron,
- 3. Włączenia/wyłączenia ukrywania katalogu programu Cenzor
- 4. Zdefiniowania ustawień serwera proxy.

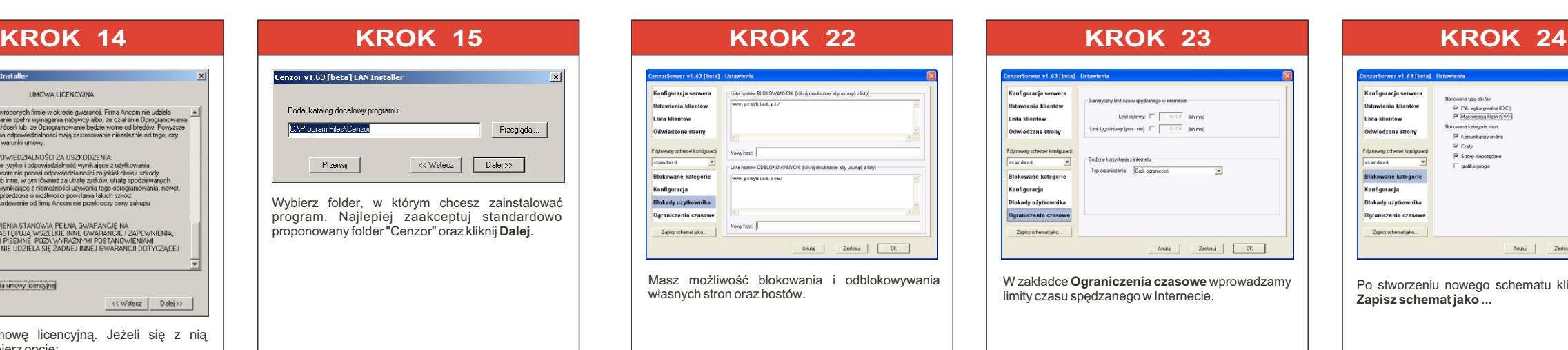

## .<br>İsta klientóv .<br>Iwiedzone s **Konfiguracja** .<br>Blokady użytkow Ograniczenia czasov Now hest: Zastosuj DK zliwość blokowania i odblokowywania tron oraz hostów.

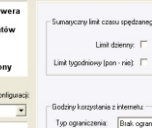

limity czasu spędzanego w Internecie.

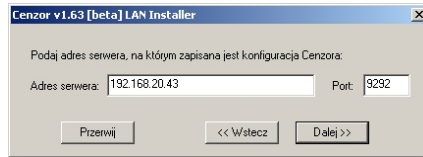

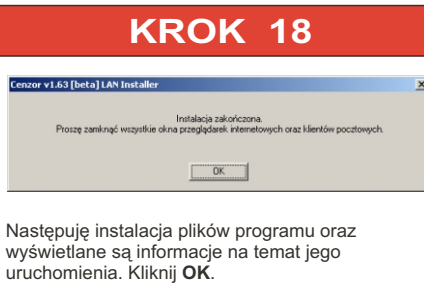

ici opisane w Krokach 13-18 należy vć na każdym stanowisku klienckim

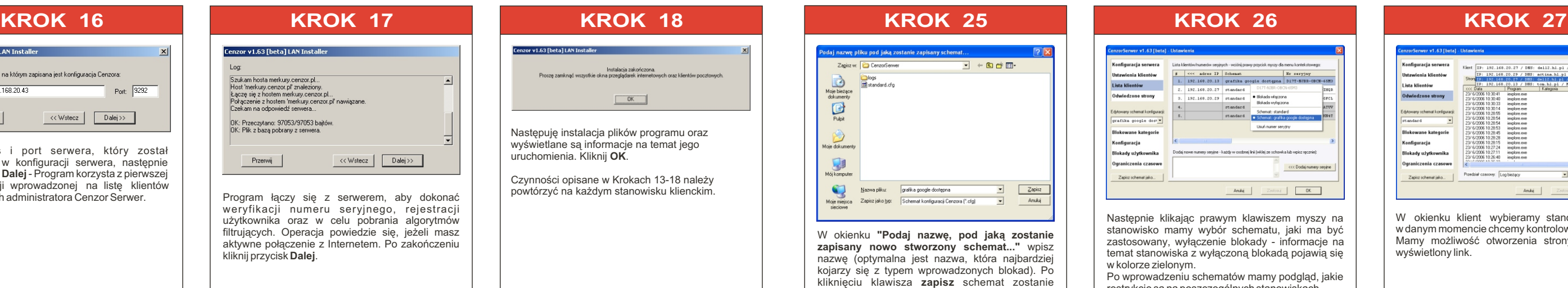

e zielonym. Po wprowadzeniu schematów mamy podgląd, jakie restrykcje są na poszczególnych stanowiskach.

 $\frac{1}{100}$ 

umery seryjne - każdy w os

Możemy stworzyć nieograniczoną ilość schematów.<br>Każdy schemat dotyczy wprowadzonych przez nas zmian w zakładkach:

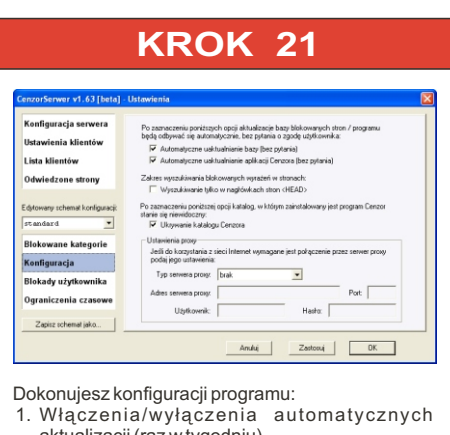

- **1. Blokowane kategorie,**
- **2. Konfiguracja,**

zapamiętany.

- **3. Blokady u¿ytkownika,**
- **4. Ograniczenia czasowe**.

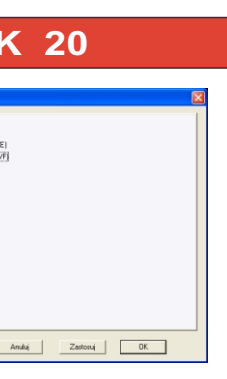